# 4.8 随意契約

# 4.8 随意契約

4.8.1 見積依頼通知書を表示する場合

# 調達案件一覧の表示

発注者から発行される見積依頼通知書を閲覧するための一覧画面です。

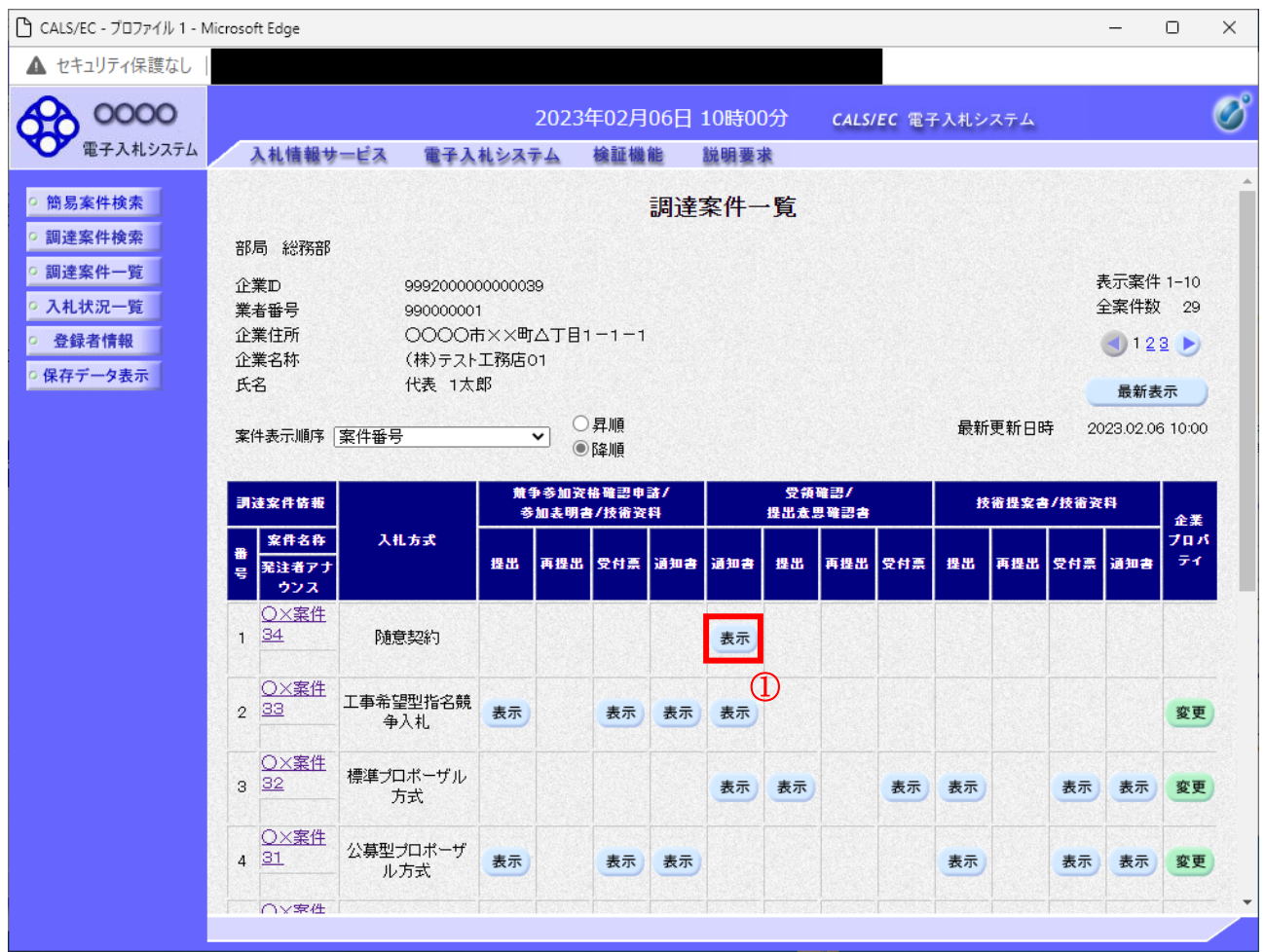

## 操作説明

見積依頼通知書を確認する案件の「受領確認/提出意思確認書」列の「通知書」欄にある、表示ボタン ① をクリックします。

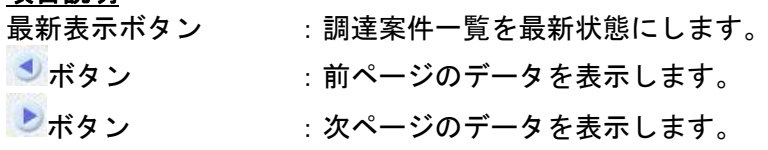

### 見積依頼通知書の確認

発注者から発行される見積依頼通知書を閲覧するための画面です。これには見積参加の指名についての ほか、連絡事項(執行通知内容等)等が記載されています。

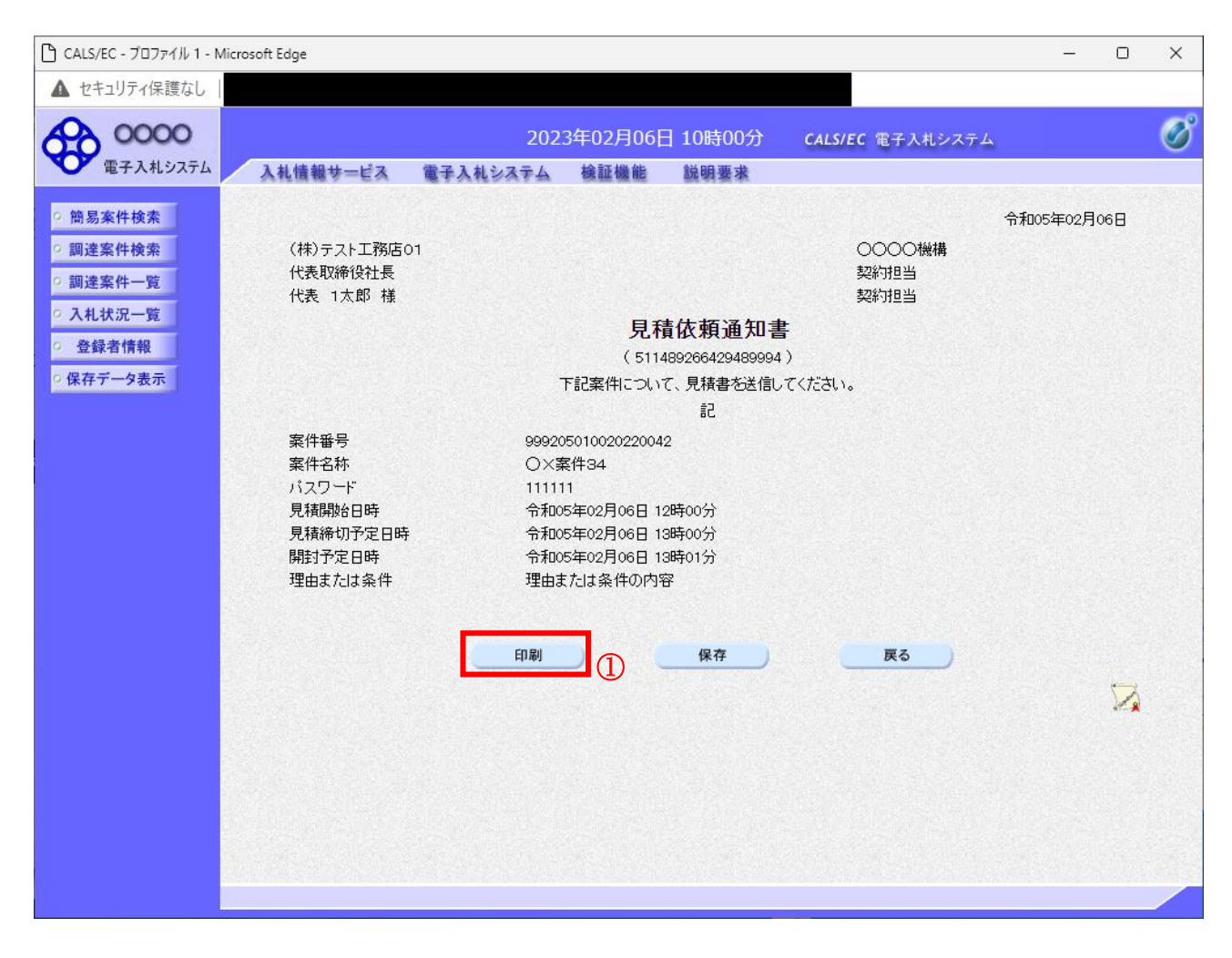

#### 操作説明

印刷ボタン①をクリックすることにより新規ウィンドウが表示されます。

#### 項目説明

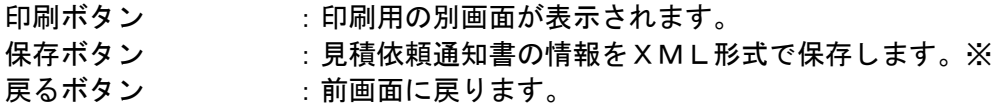

#### 補足説明

※保存ボタンで保存したXML形式ファイルを再表示する場合、左メニューの保存データ表示ボタンを クリックし、保存データ表示画面に移動します。保存データ表示画面で該当のファイルを選択すること により、印刷画面で見積依頼通知書が表示されます。

# 見積依頼通知書の印刷

見積依頼通知書を印刷する画面です。

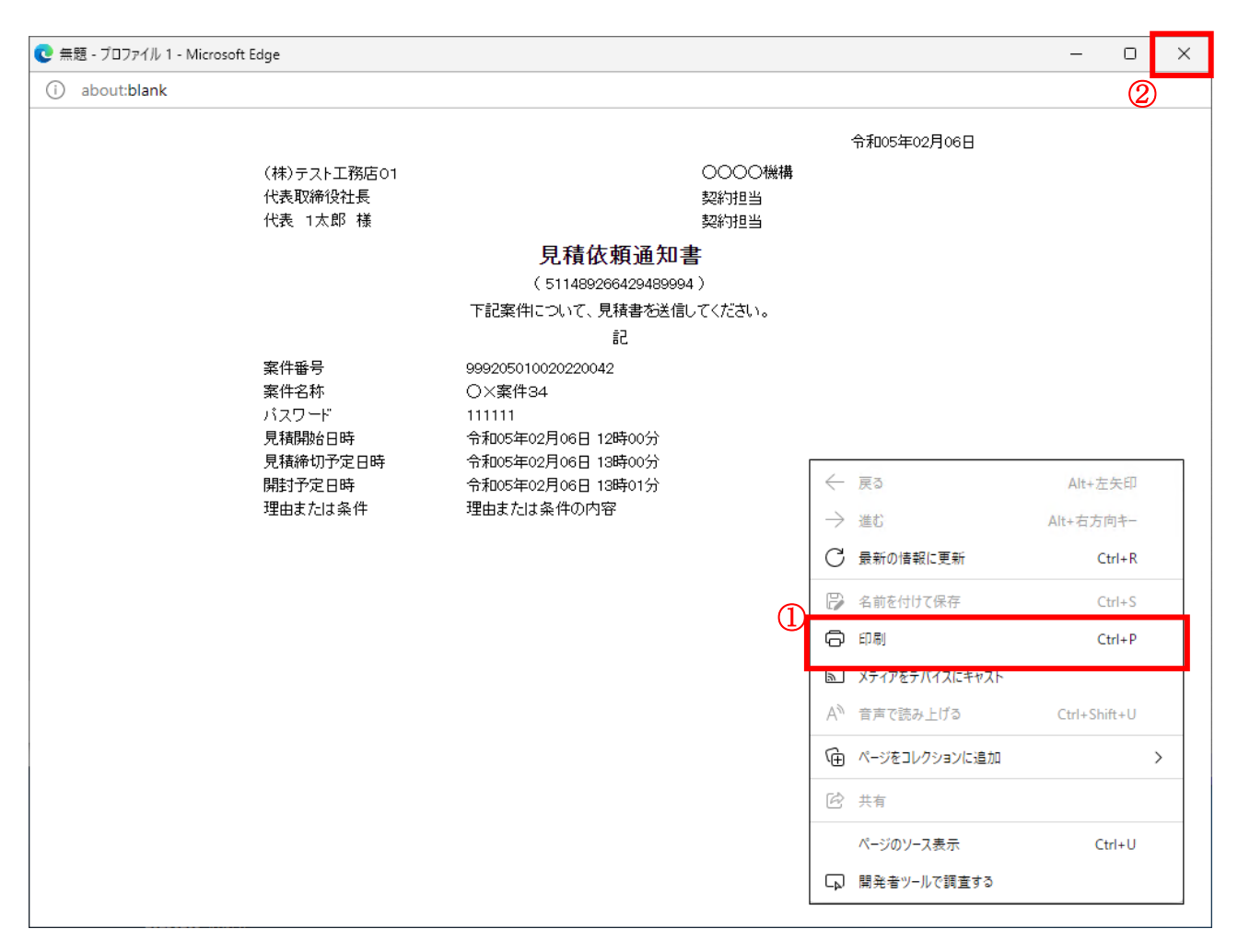

#### 操作説明

右クリックメニューの「印刷」①をクリックすることにより、見積依頼通知書が印刷されます。 印刷終了後、右上の「×」ボタン②で画面を閉じます。

# 4.8.2 提出意思確認書の提出を行う場合

# 提出意思確認書の表示

提出意思確認書を提出可能な案件を表示する一覧画面です。

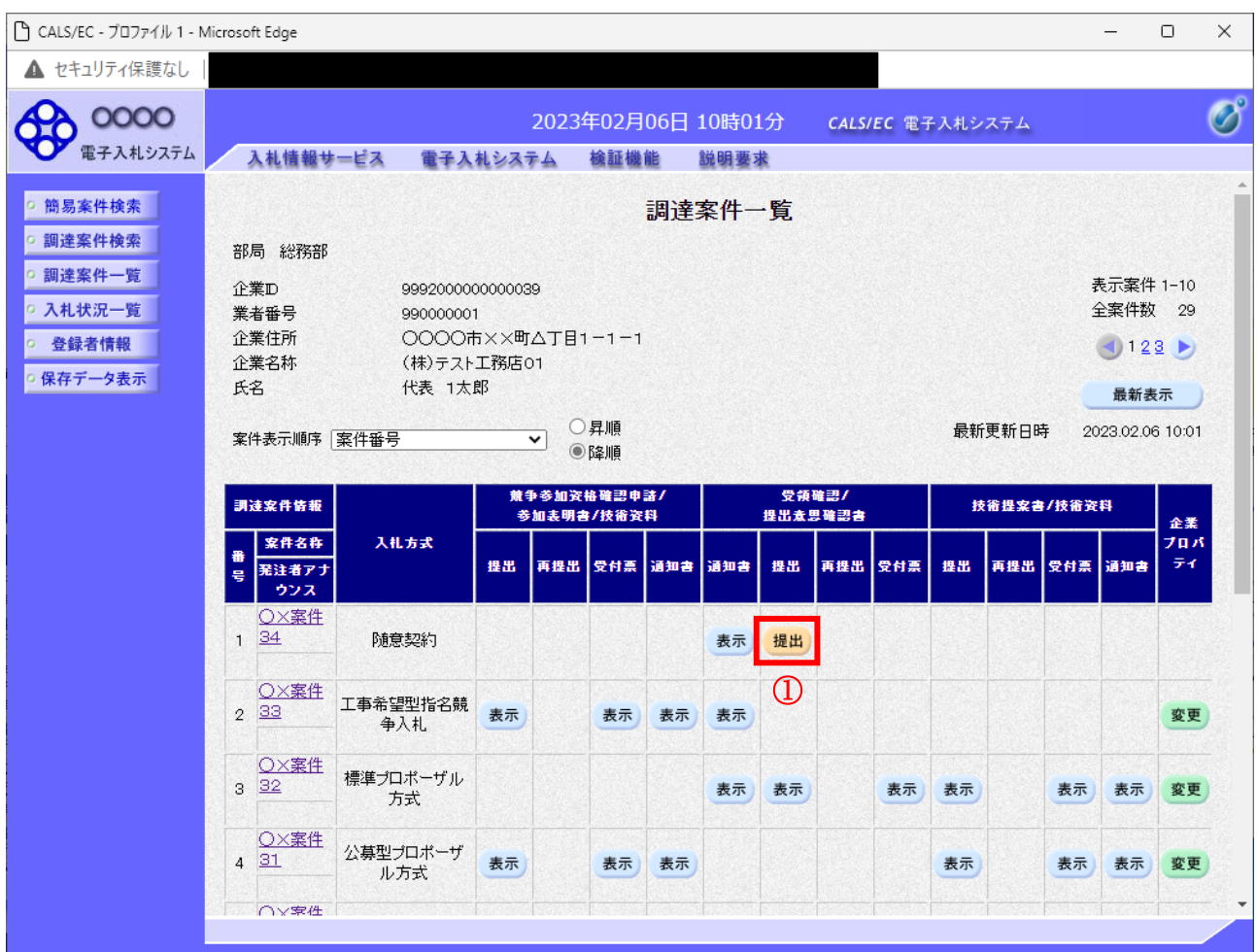

### 操作説明

見積依頼通知書を確認する案件の「受領確認/提出意思確認書」列の「提出」欄にある、提出ボタン① を クリックします。

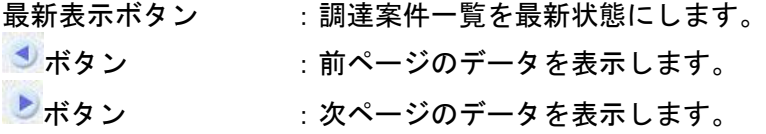

## 提出意思確認書の確認

発注者側から指名された案件に対しての、見積依頼通知書の提出意思確認書を作成します。確認内容が よろしければ、提出画面に遷移します。

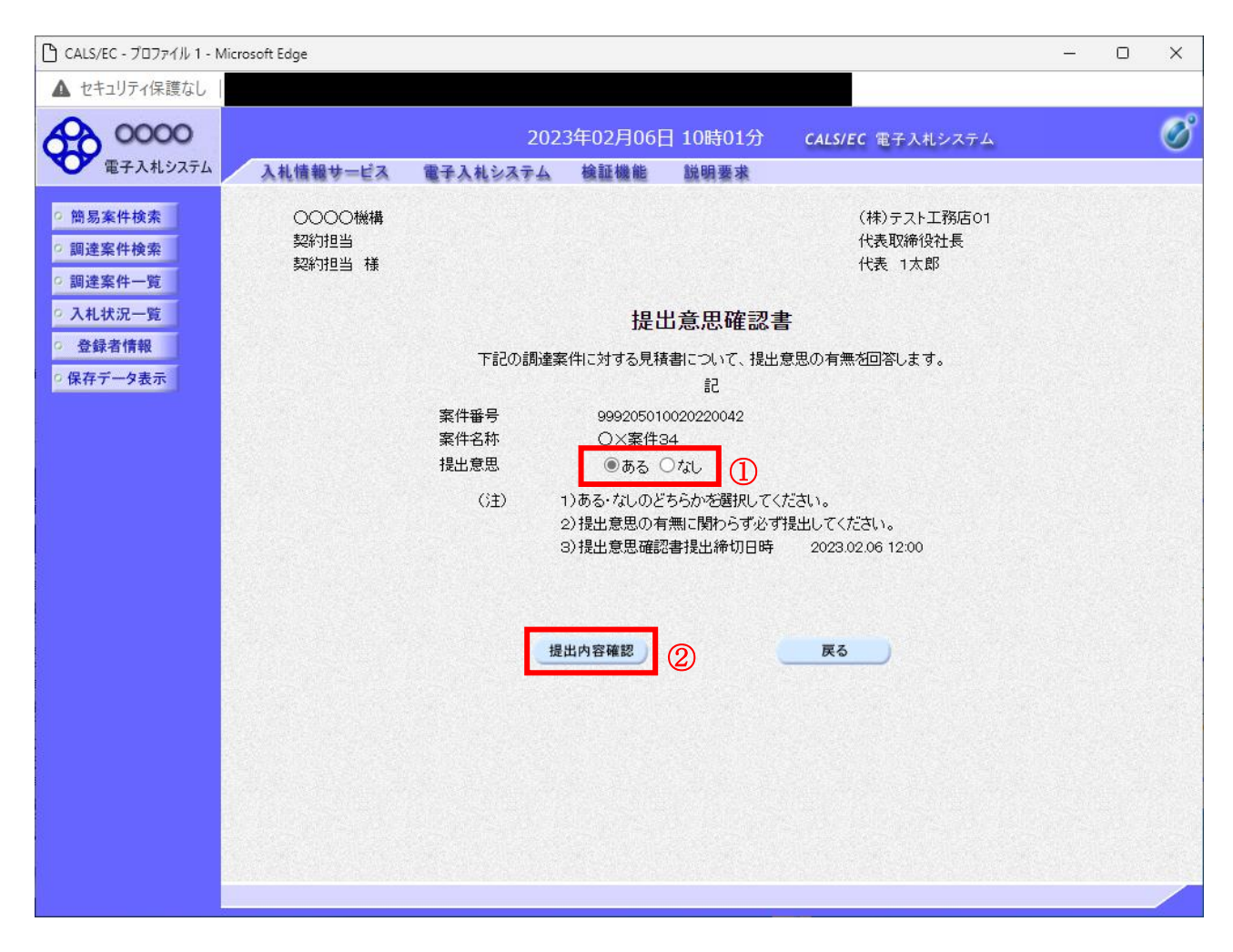

# 操作説明

- 1.今案件の見積書を提出するか、しないかを確認する。
- 2. 見積書を提出する意思がある場合、提出意思①の「ある」を選択します。
- 見積書を提出する意思がない場合、提出意思①の「なし」を選択します。
- 3. 提出内容確認ボタン②をクリックします。

#### 項目説明

提出内容確認ボタン :提出意思確認書画面が表示されます。 戻るボタン :前画面に戻ります。

# 提出意思確認書の提出

この画面から見積依頼通知書に対する、提出意思確認書を提出します。

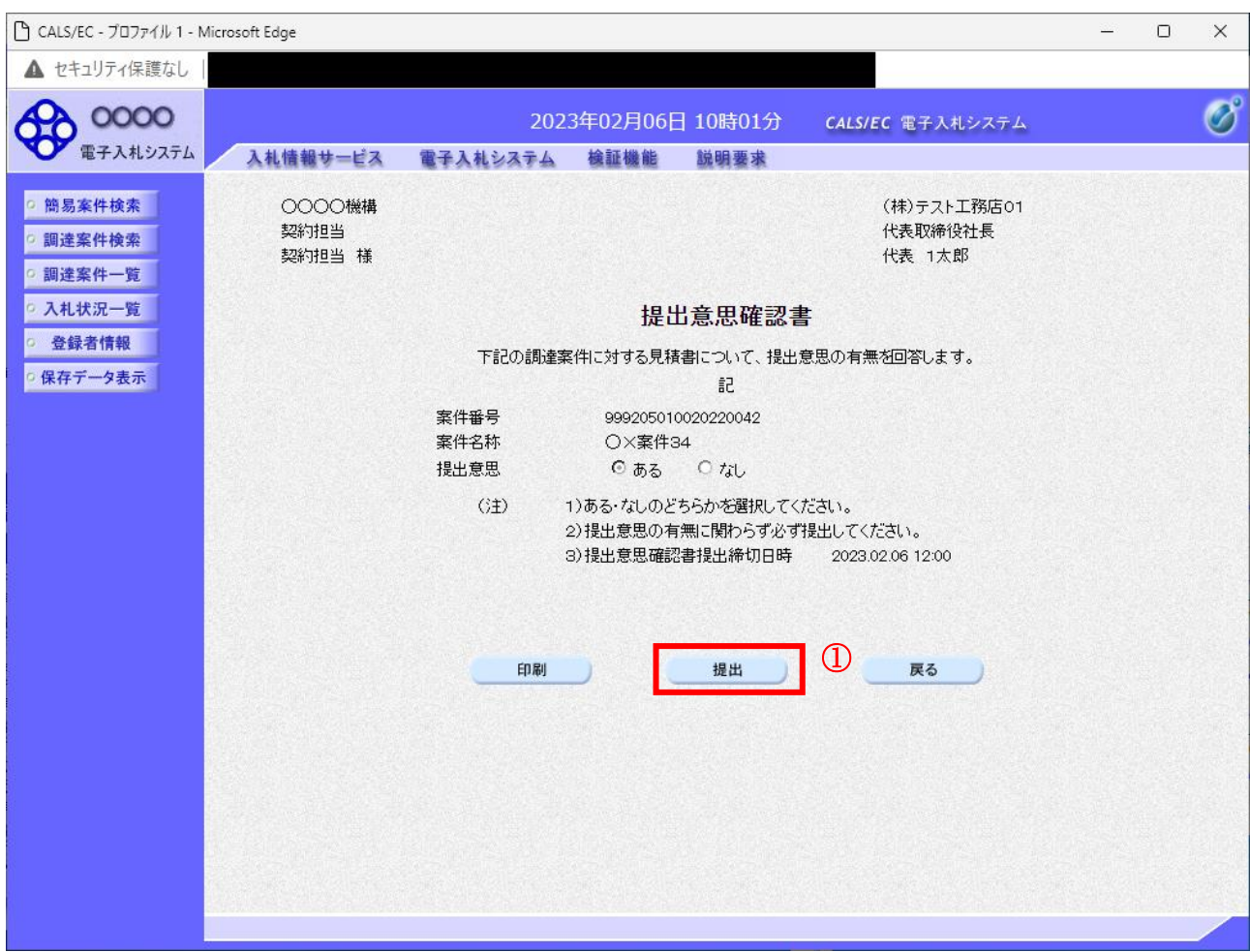

#### 操作説明

内容を確認した後、提出ボタン①をクリックします。 ※この提出意思確認書が発注者に送信されます。

#### 補足説明

内容に間違いがあった場合、「戻る」ボタンをクリックすると、1つ前の「提出意思確認書」作成画面 に戻って修正することができます。

電子入札システムは時間によって管理されています。締切時間ぎりぎりに送信された場合、通信の状況 等により通信中のものであっても時間になれば自動的に締切られます。余裕を持って提出して頂くよう お願いいたします。

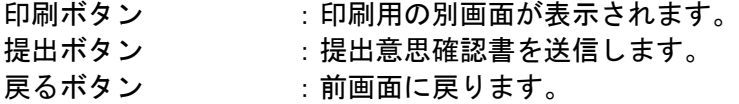

# 提出意思確認書受信確認通知の表示

提出意思確認書が正常に送信されたことを通知するための画面です。

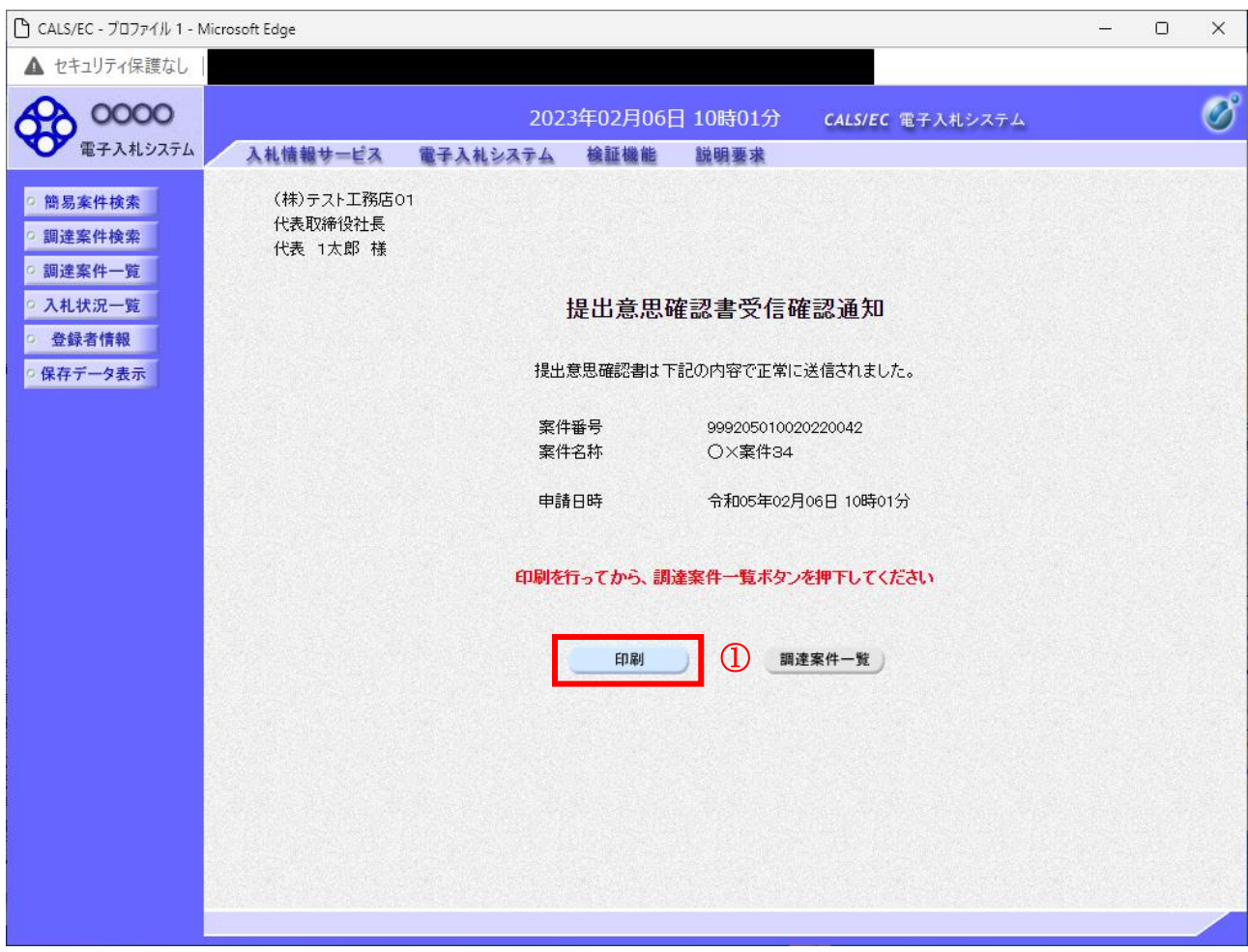

# 操作説明

印刷ボタン①をクリックすることにより新規ウィンドウが表示されます。

# 項目説明

印刷ボタン : 印刷用の別画面が表示されます。 調達案件一覧ボタン : 調達案件一覧を表示します。

# 提出意思確認書受信確認通知の印刷

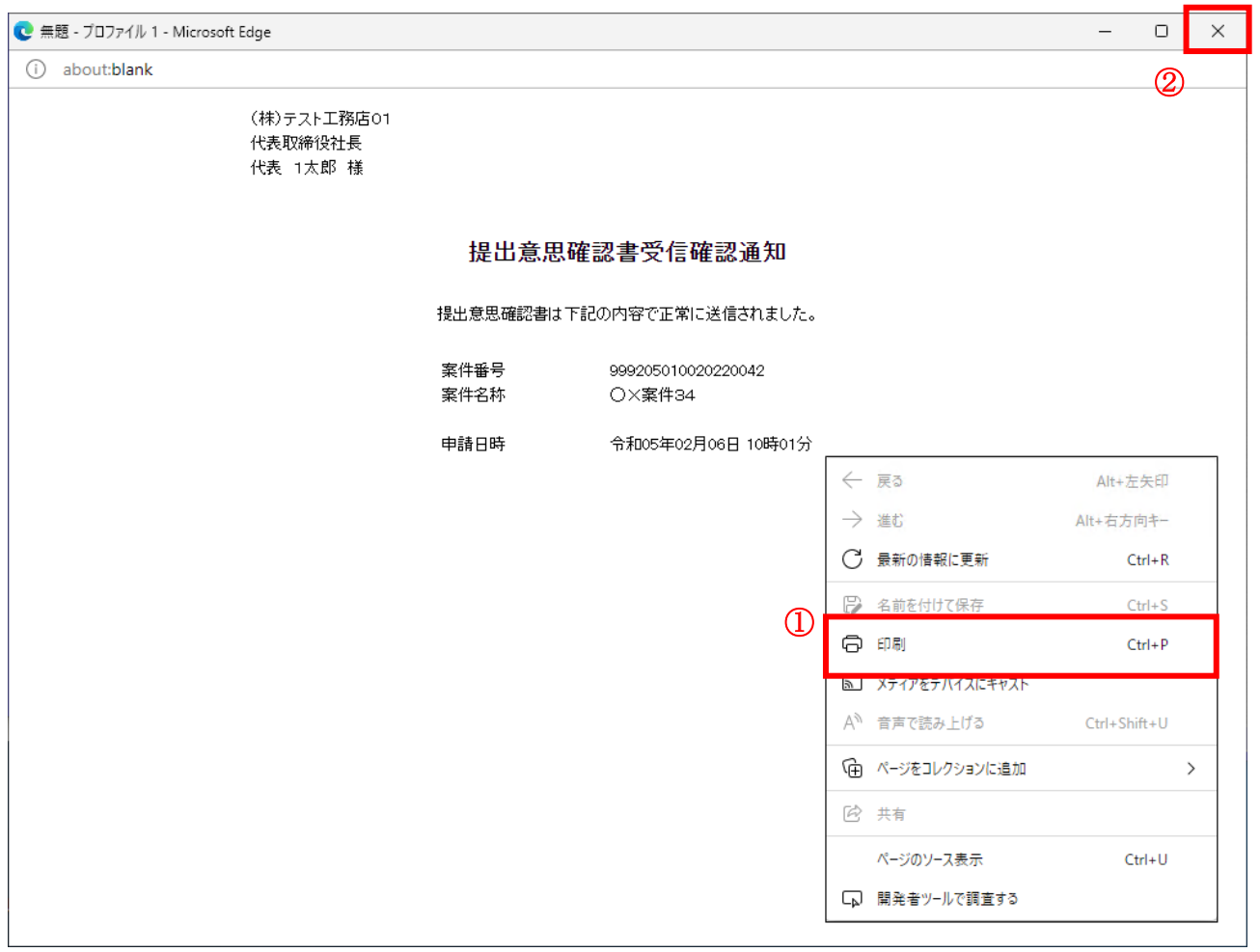

## 操作説明

右クリックメニューの「印刷」①をクリックすることにより、提出意思確認書受信確認通知が印刷され ます。 印刷終了後、右上の「×」ボタン②で画面を閉じます。

#### 補足説明

※受信確認通知は後で印刷することはできないため、必ず表示された時点で 印刷するよう注意願います。

# 4.8.3 提出意思確認書受付票を表示する場合

# 調達案件一覧の表示

発注者から発行される提出意思確認書受付票を閲覧するための一覧画面です。

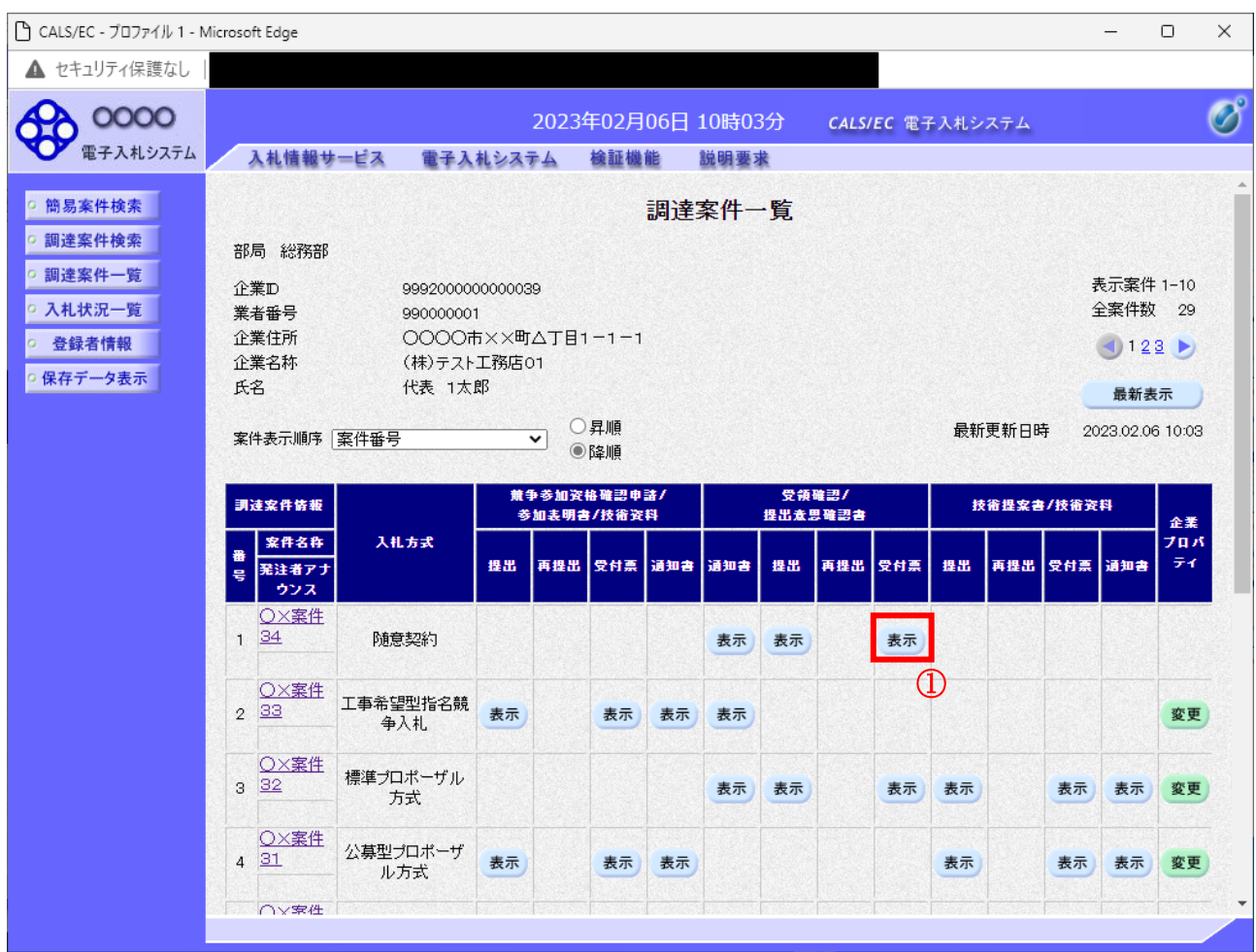

#### 操作説明

受付票を確認する案件の「受領確認/提出意思確認書」の「受付票」欄にある表示ボタン①をクリック します。

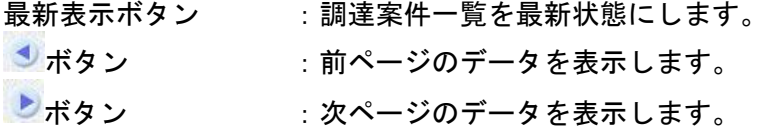

# 提出意思確認書受付票の確認

発注者から発行される提出意思確認書受付票を閲覧するための画面です。

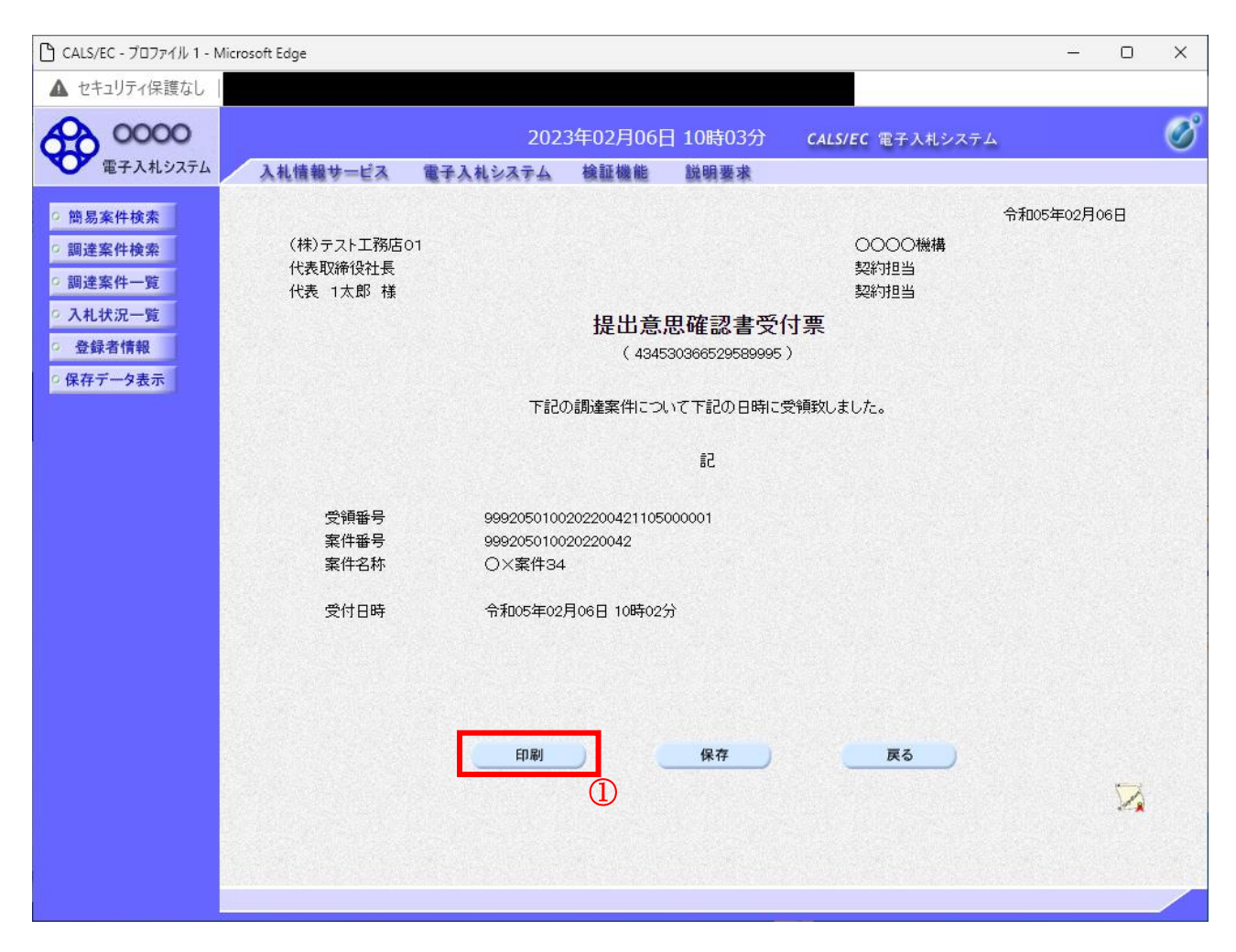

#### 操作説明

印刷ボタン①をクリックすることにより新規ウィンドウが表示されます。

# 項目説明

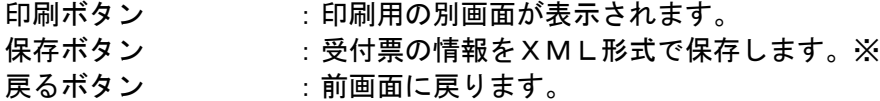

# 補足説明

※保存ボタンで保存したXML形式ファイルを再表示する場合、左メニューの保存データ表示ボタンを クリックし、保存データ表示画面に移動します。保存データ表示画面で該当のファイルを選択すること により、印刷画面で受付票が表示されます。

# 提出意思確認書受付票の表示

提出意思確認書受付票を印刷する画面です。

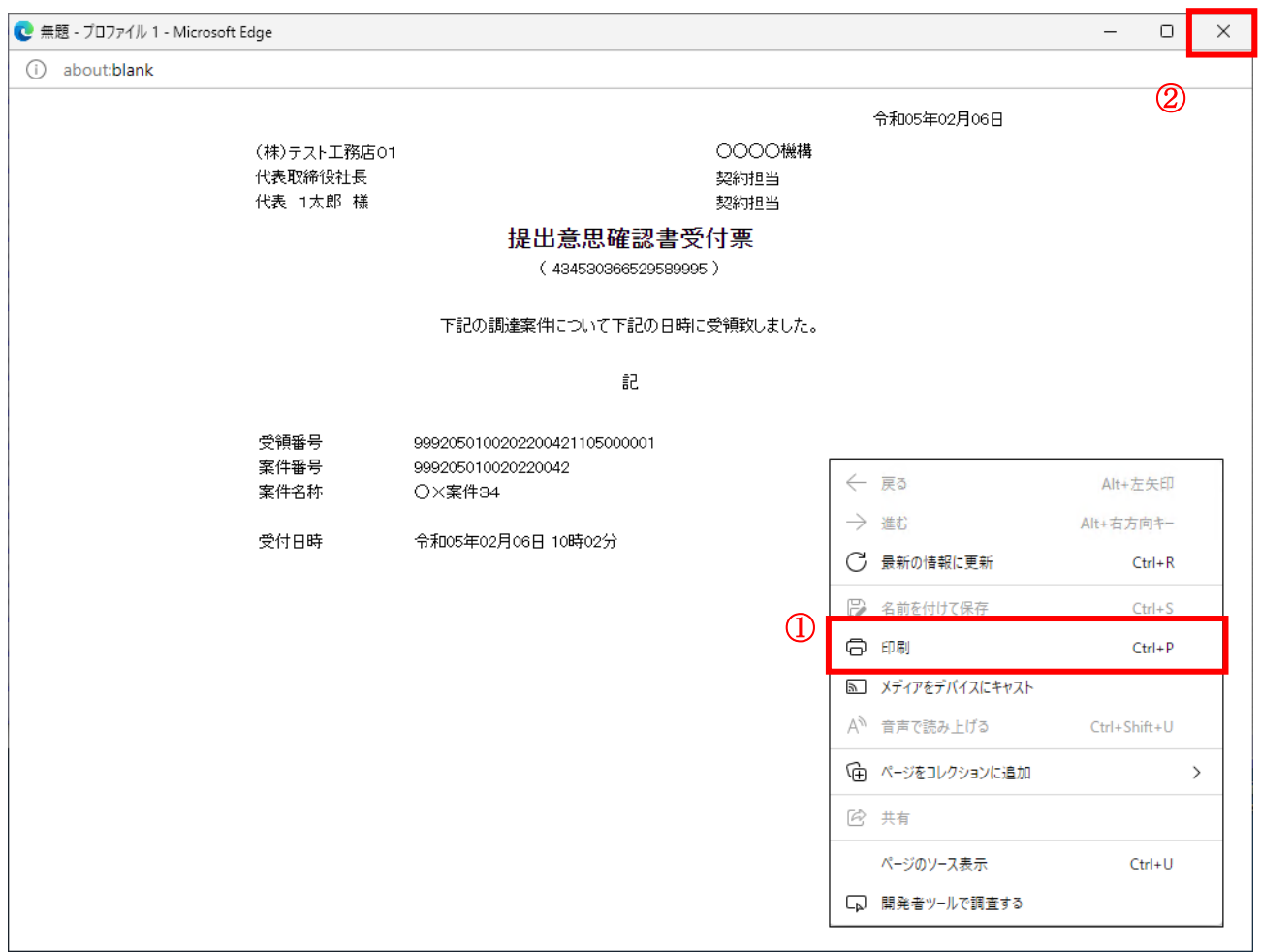

#### 操作説明

右クリックメニューの「印刷」①をクリックすることにより、提出意思確認書受付票が印刷されます。 印刷終了後、右上の「×」ボタン②で画面を閉じます。